# **CAISSE ENREGISTREUSE ELECTRONIQUE**

# **SE-S100 Version Fiscale**

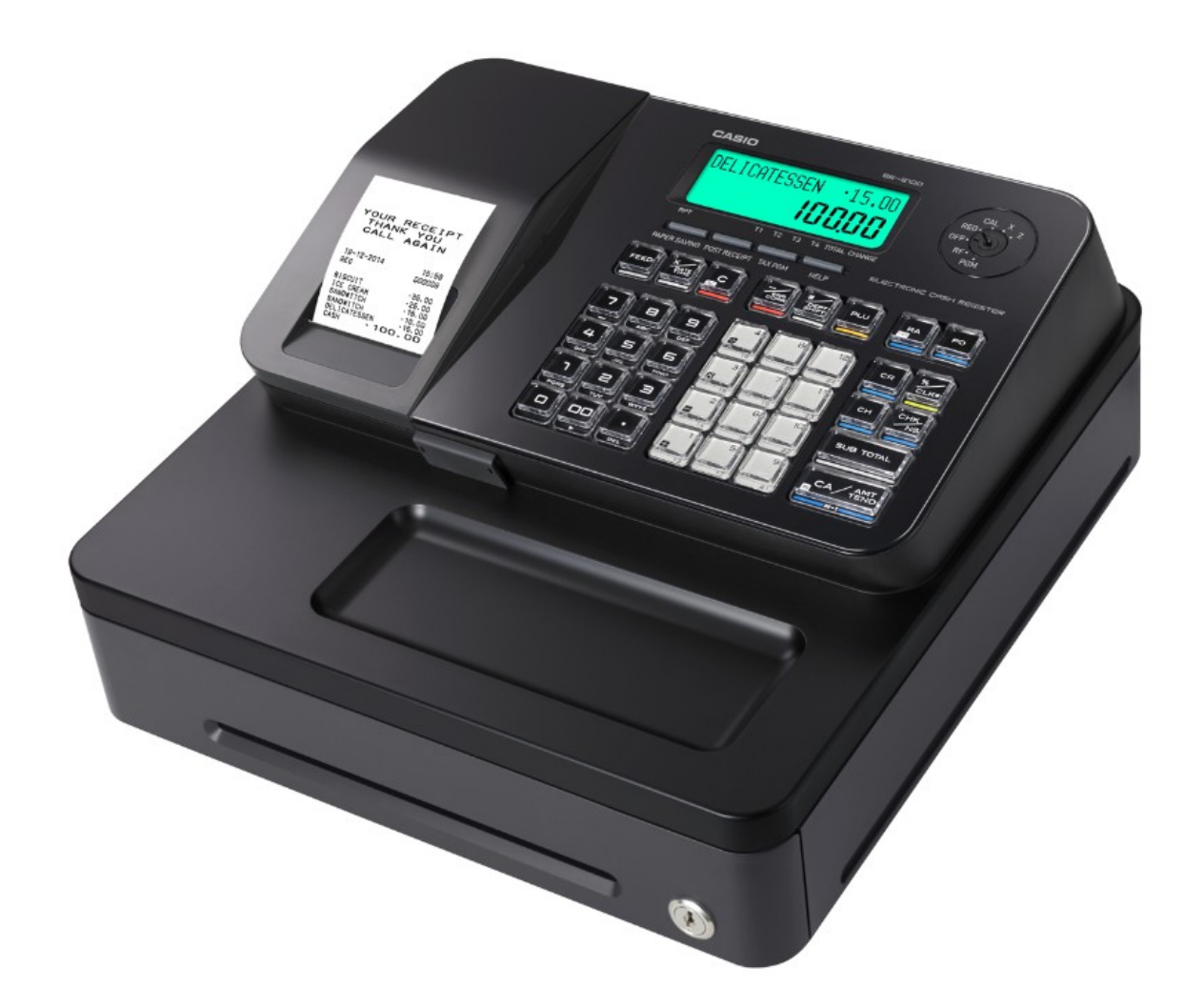

# <span id="page-0-0"></span>**PROGRAMMATION SIMPLIFIEE**

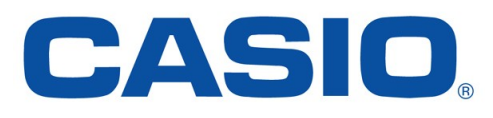

Aide à la programmation et à l'utilisation au : **0892 492 292** (34 cts/min)

Version1-4 du 05/06/2018

# **SOMMAIRE**

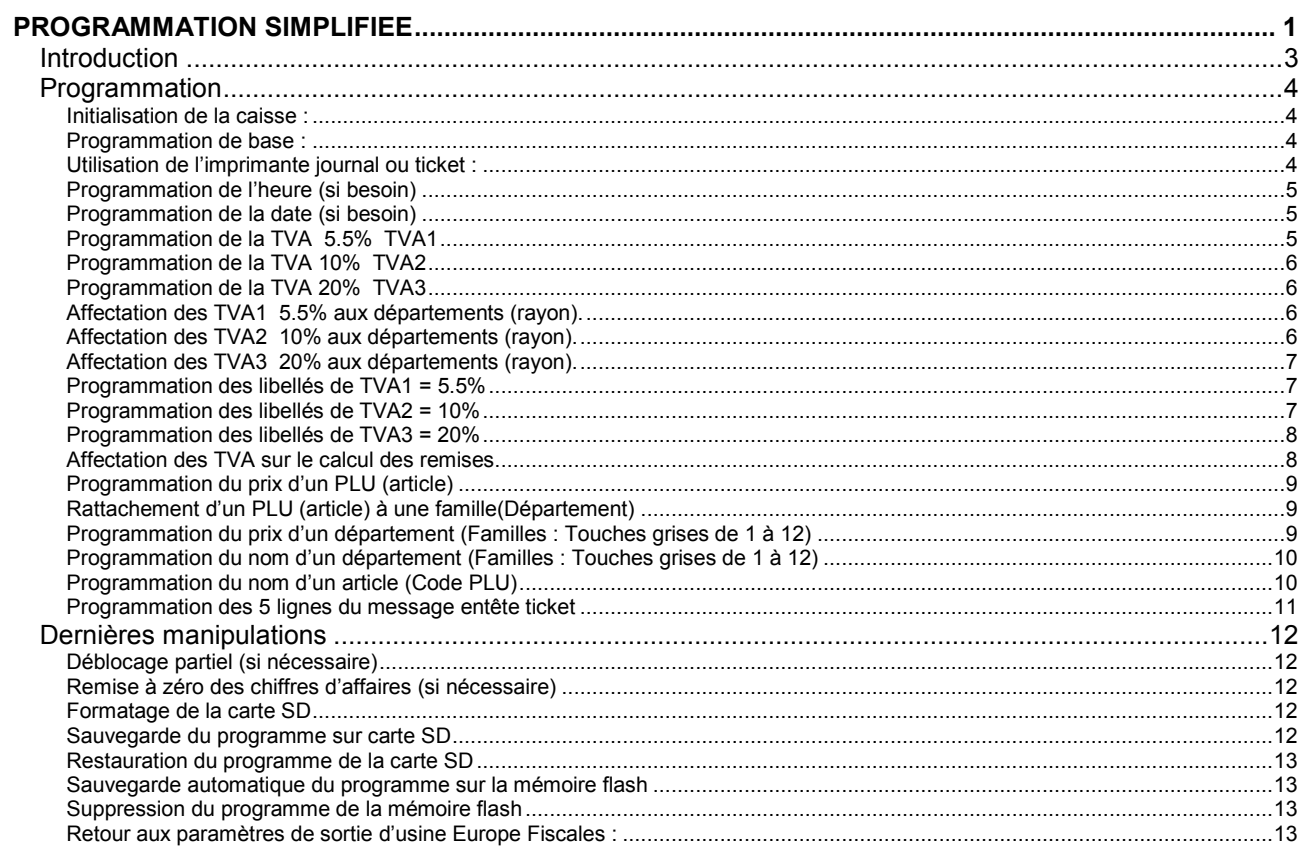

## **Introduction**

# **\* Explication sur l'utilisation de ce manuel**

<span id="page-2-0"></span>Touche de clavier numérique (1, 2, 3, 4, 5, 6, 7, 8, 9, 0, 00, point décimal) Le numéro de la touche est spécifié en noir Si le numéro n'est pas spécifié, il doit être renseigné selon la programmation.

Touche de fonction (la fonction est toujours indiquée à l'intérieur du cadre).

Touches de caractères alphabétiques (touches produits du clavier plat).

### **Programmation**

#### **Attention :**

#### **Avant de brancher le cordon d'alimentation**

<span id="page-3-0"></span>Mettre au préalable le papier thermique en place, avant de brancher le cordon d'alimentation. N'installer les piles de sauvegarde qu'après l'initialisation.

#### <span id="page-3-1"></span>**Initialisation de la caisse :**

- 1) Positionnez le sélecteur sur **OFF**, positionnez le papier thermique puis branchez le cordon d'alimentation.
- 2) Lorsque le zéro clignote sur l'afficheur, sélectionner la langue Française en appuyant sur le chiffre  $\begin{bmatrix} 1 \end{bmatrix}$  du clavier numérique puis sur la touche **CA/AMT TEND**
- 3) Sélectionner ensuite la version fiscale en appuyant sur le chiffre  $\begin{bmatrix} 1 \end{bmatrix}$  du clavier numérique puis sur la touche **CA/AMT TEND**
- 4) La caisse vous demande ensuite de renseigner la date et l'heure en respectant les instructions imprimées sur le ticket.
- 5) La caisse vous demande de renseigner les taux de TVA avec un zéro fixe à l'écran : renseigner les taux (TVA1=20%, TVA2=5.5% et TVA3=10%) ou sortir directement en appuyant sur **SUBTOTAL**.
- 6) L'afficheur doit s'éteindre à la fin de la procédure. Si NON : Débrancher et recommencer les étapes 1, 2, 3 et 4. Si OUI passez à l'étape suivante 6.
- 7) Installez les piles de sauvegarde et la carte SDHC 16 Go de sauvegarde (obligatoire)

**Important :** si lors de la tentative d'initialisation, la caisse enregistreuse ne vous propose pas la version fiscale, il sera alors peut être nécessaire de suivre les points suivants en fin de manuel : -Suppression du programme de la mémoire flash

-Retour aux paramètres de sortie d'usine Europe :

#### <span id="page-3-2"></span>**Programmation de base :**

#### **Important :**

**Une touche «HELP» vous aidera à programmer ou à utiliser votre caisse enregistreuse simplement à tout moment.**

#### <span id="page-3-3"></span>**Utilisation de l'imprimante journal ou ticket :**

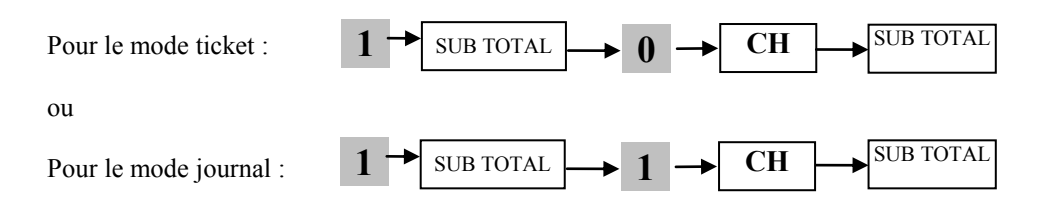

#### <span id="page-4-0"></span>**Programmation de l'heure (si besoin)**

Positionner le sélecteur sur PGM puis taper :

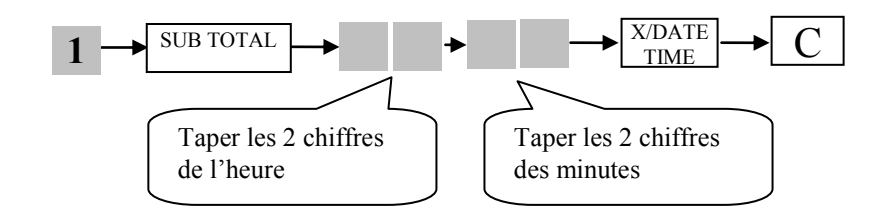

**EXEMPLE :** Pour programmer 15 heures et 5 minutes

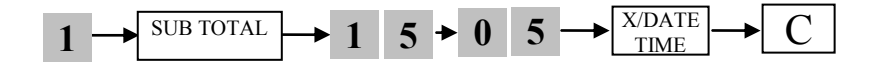

#### <span id="page-4-1"></span>**Programmation de la date (si besoin)**

Positionner le sélecteur sur PGM puis taper :

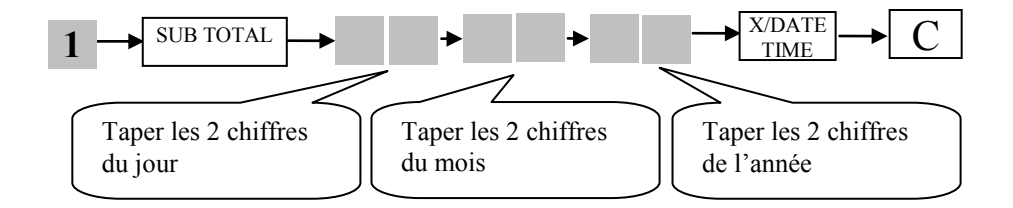

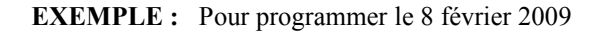

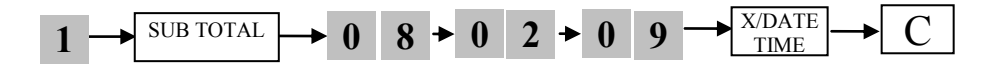

#### <span id="page-4-2"></span>**Programmation de la TVA 5.5% TVA1**

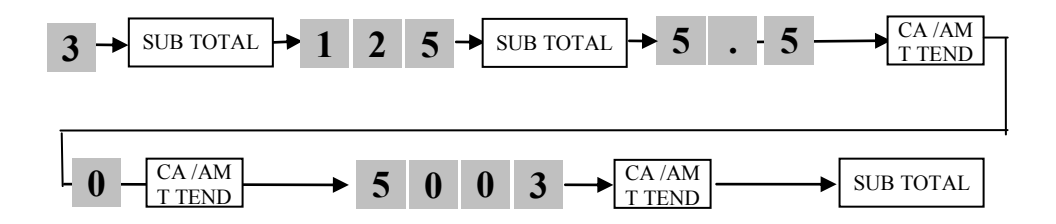

#### <span id="page-5-0"></span>**Programmation de la TVA 10% TVA2**

Positionner le sélecteur sur PGM puis taper :

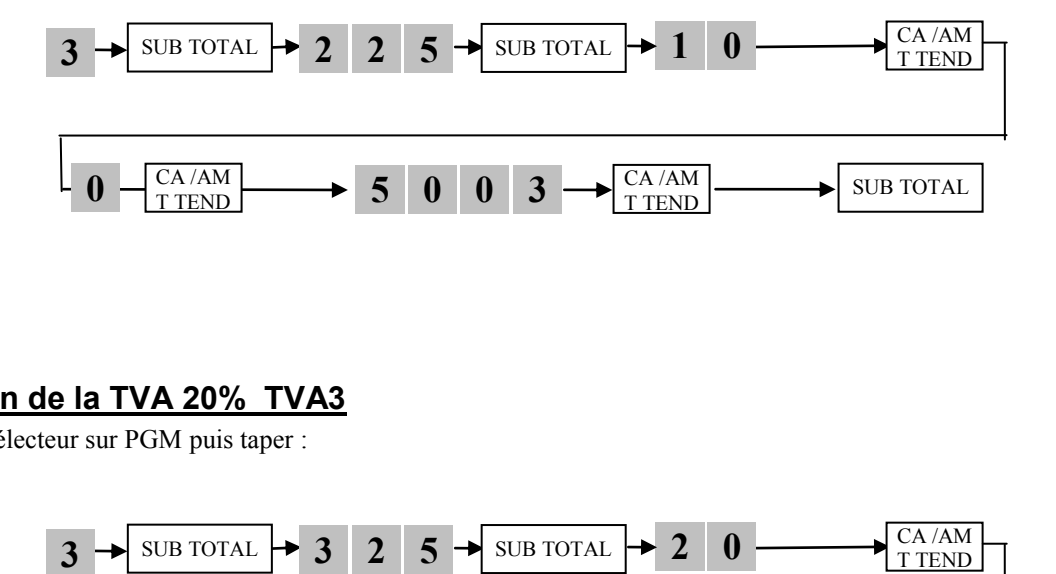

#### <span id="page-5-1"></span>**Programmation de la TVA 20% TVA3**

Positionner le sélecteur sur PGM puis taper :

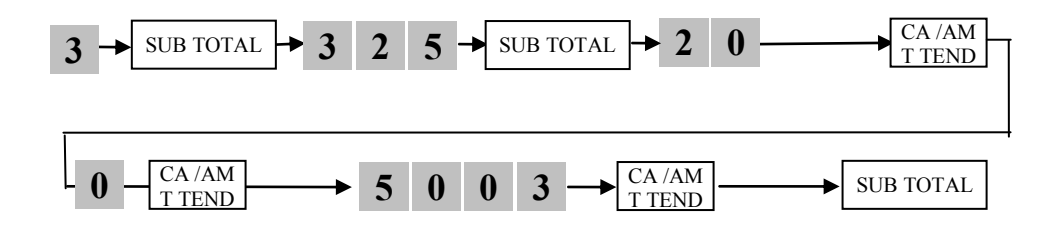

#### <span id="page-5-2"></span>**Affectation des TVA1 5.5% aux départements (rayon).**

Positionner le sélecteur sur PGM puis taper :

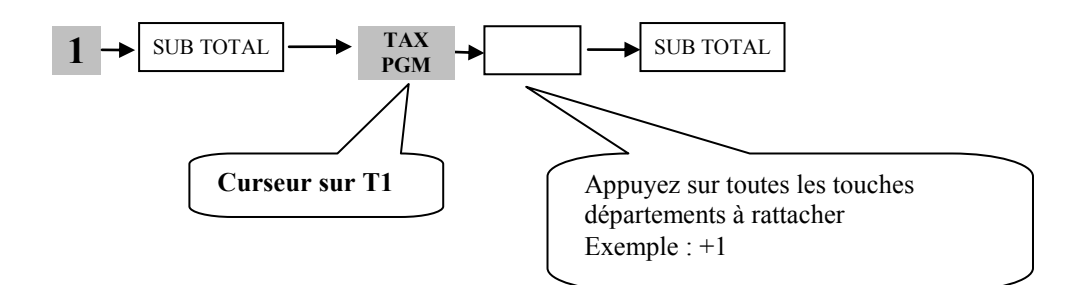

#### <span id="page-5-3"></span>**Affectation des TVA2 10% aux départements (rayon).**

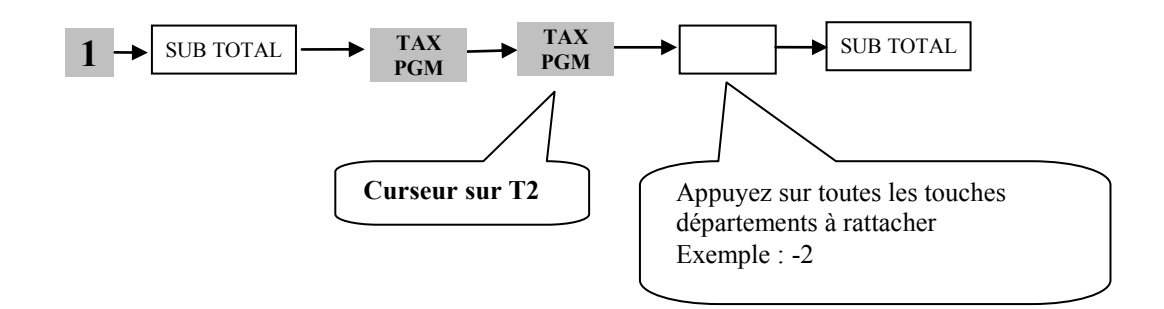

#### <span id="page-6-0"></span>**Affectation des TVA3 20% aux départements (rayon).**

Positionner le sélecteur sur PGM puis taper :

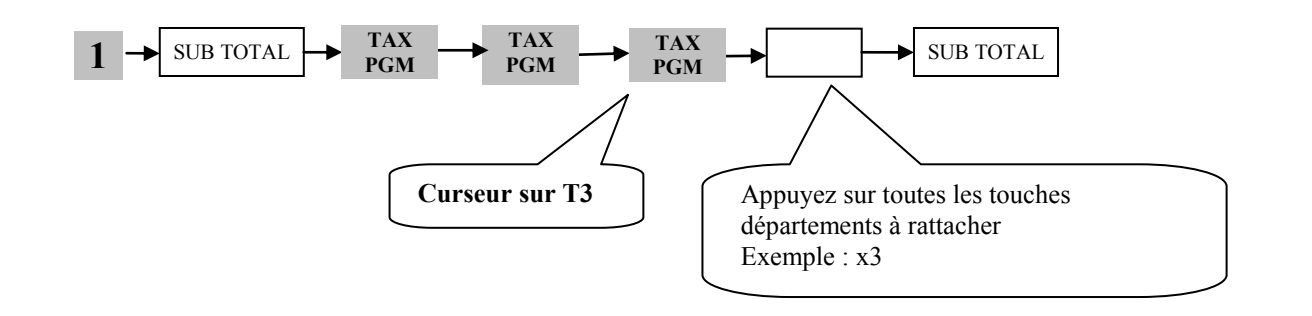

<span id="page-6-1"></span>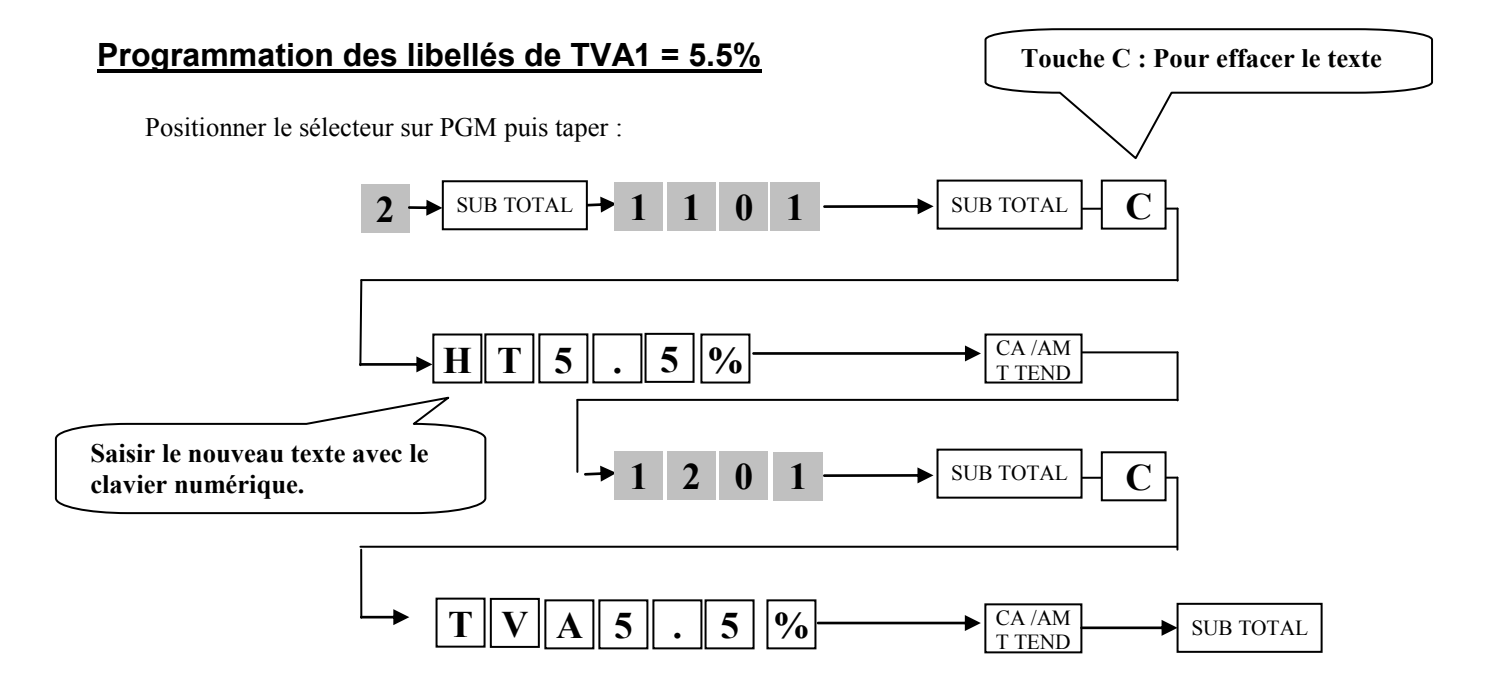

#### <span id="page-6-2"></span>**Programmation des libellés de TVA2 = 10%**

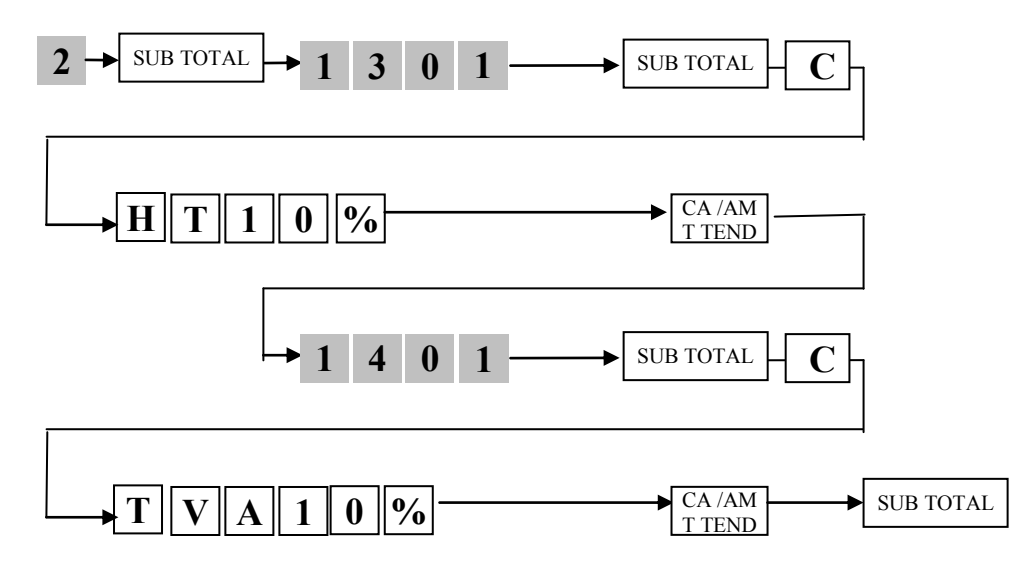

#### <span id="page-7-0"></span>**Programmation des libellés de TVA3 = 20%**

Positionner le sélecteur sur PGM puis taper :

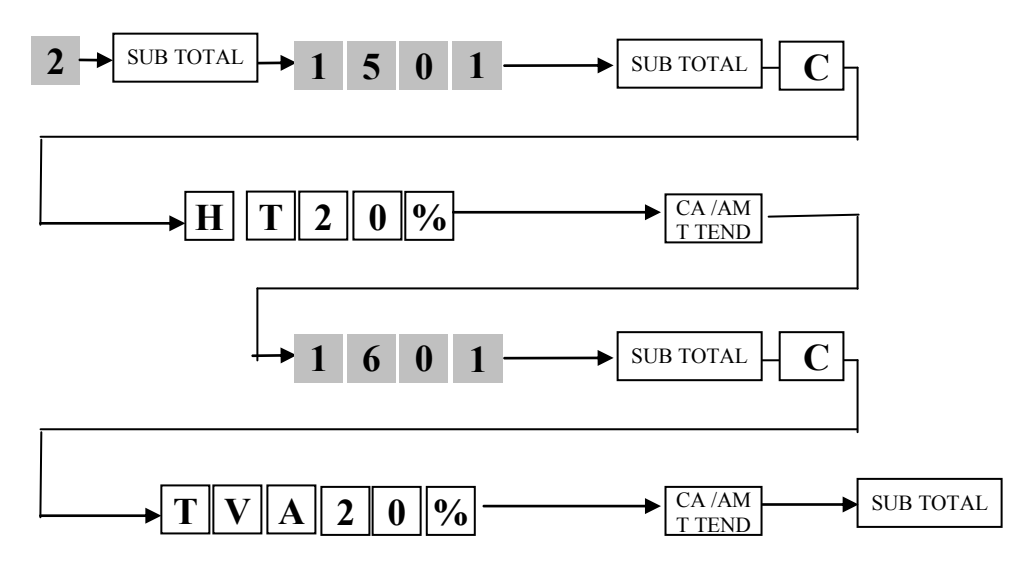

#### <span id="page-7-1"></span>**Affectation des TVA sur le calcul des remises**

Positionner le sélecteur sur PGM puis taper :

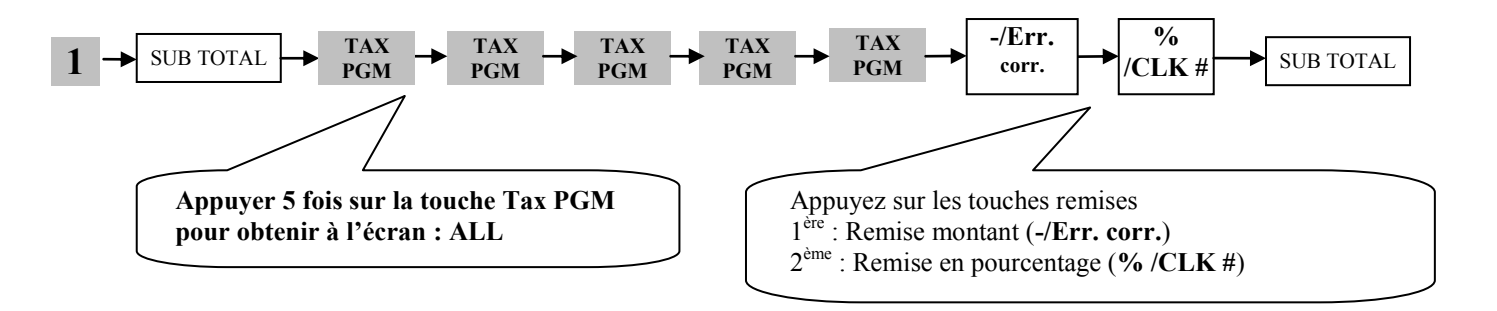

#### **A noter :**

La touche remise montant (**-/Err. corr.**) doit uniquement êtres utilisée après un article.

Il n'est pas possible d'effectuer une remise en montant sur la totalité d'une vente (après un SUBTOTAL), dans ce cas la caisse vous indiquera une erreur **E139.**

#### <span id="page-8-0"></span>**Programmation du prix d'un PLU (article)**

**Attention :** toujours saisir les prix sans utiliser le point décimal (exemple, pour 10,00€, saisir 1000) Positionner le sélecteur sur PGM puis taper :

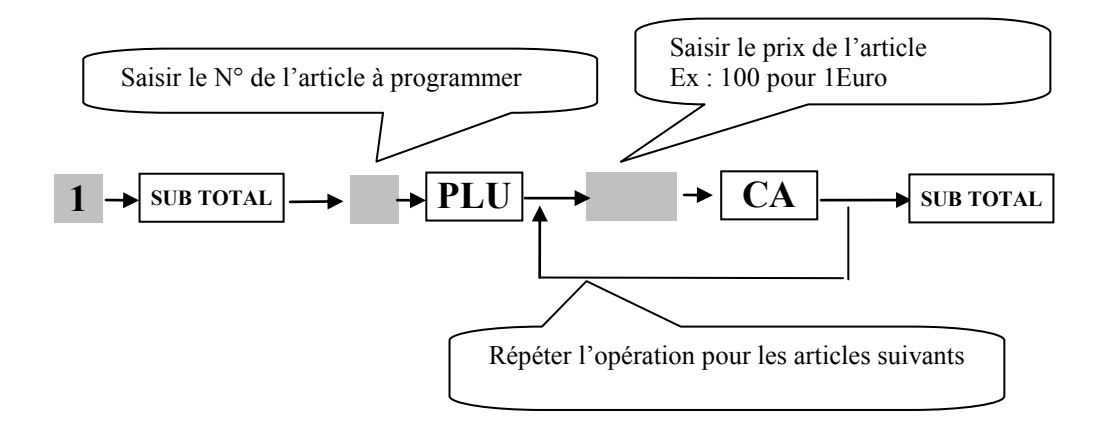

#### <span id="page-8-1"></span>**Rattachement d'un PLU (article) à une famille(Département)**

**Attention :** Pour l'obtention de la tva sur les articles PLU, toujours rattacher les articles PLU à une famille. Positionner le sélecteur sur PGM puis taper :

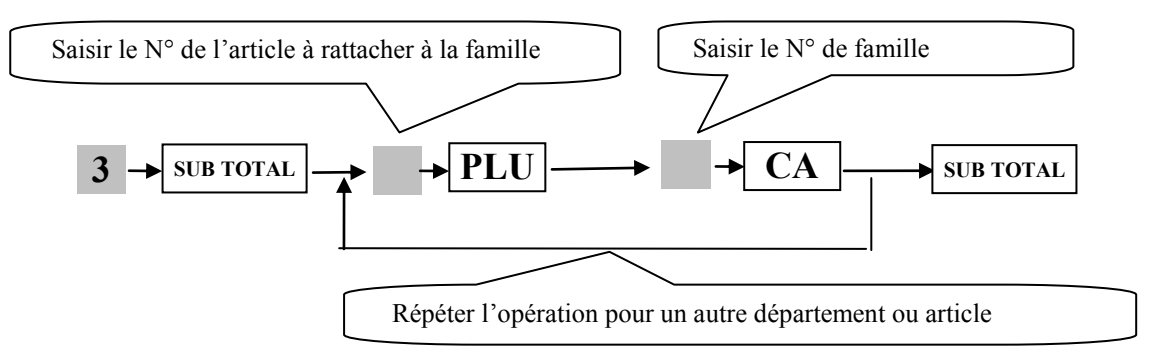

#### <span id="page-8-2"></span>**Programmation du prix d'un département (Familles : Touches grises de 1 à 12)**

**Attention :** toujours saisir les prix sans utiliser le point décimal (exemple, pour 10,00€, saisir 1000) Positionner le sélecteur sur PGM puis taper :

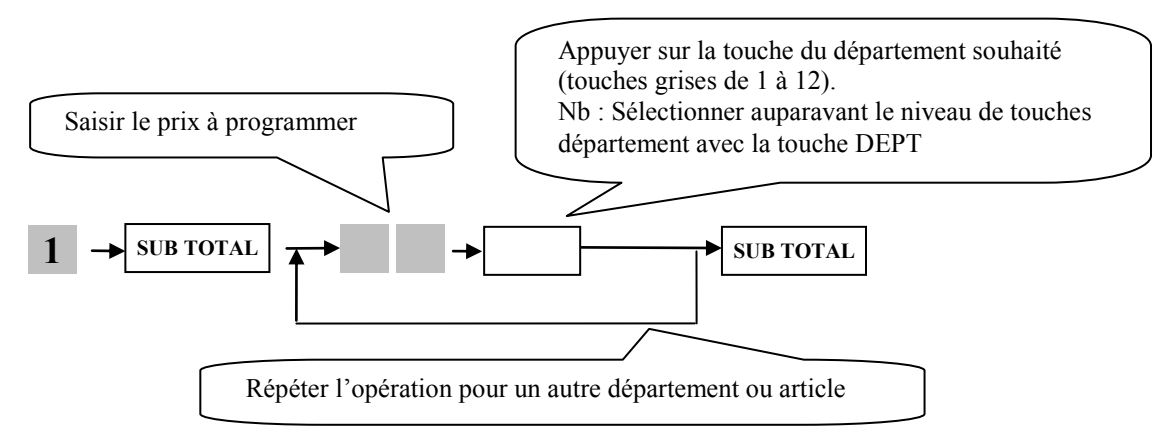

#### <span id="page-9-0"></span>**Programmation du nom d'un département (Familles : Touches grises de 1 à 12)**

Voir page 47 du manuel de l'utilisateur

#### **1ére méthode : Programmation manuelle des textes**

Positionner le sélecteur sur PGM puis taper :

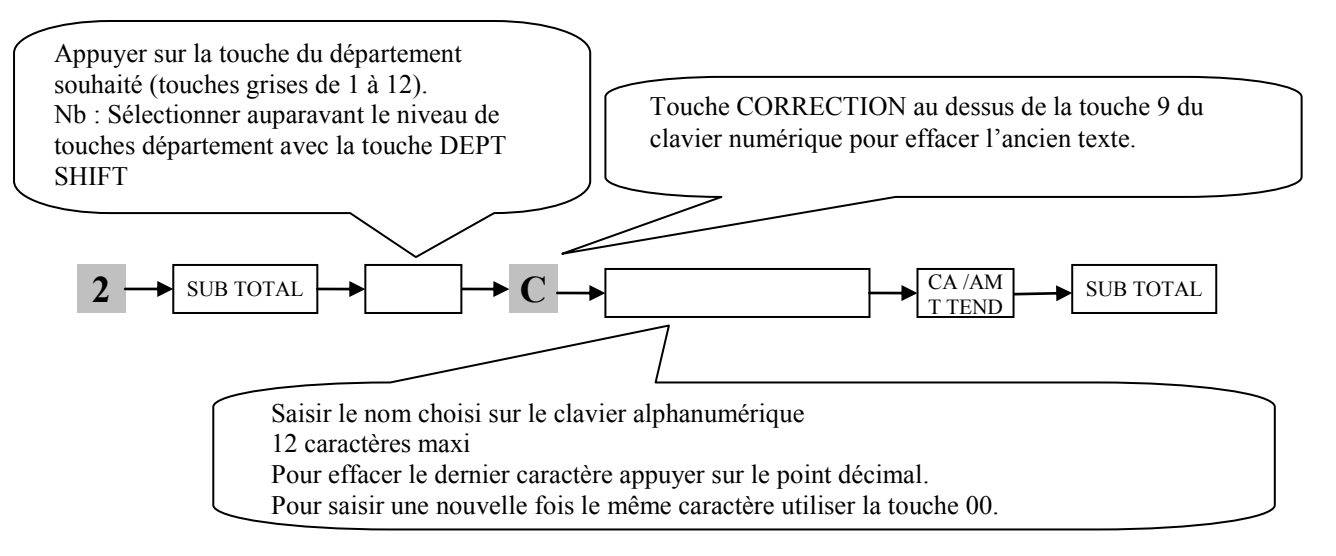

#### **2ème méthode : Programmation par libellés préenregistrés sur la touche HELP**

Positionner le sélecteur sur REG puis taper : 10 HELP Sélectionner une catégorie afin d'obtenir la liste des libellés associés : Exemple 110 | **HELP** | (Vente Article) Relever le n° de la désignation souhaitée : Exemple : **JEU=011** Positionner le sélecteur sur **PGM** puis taper :

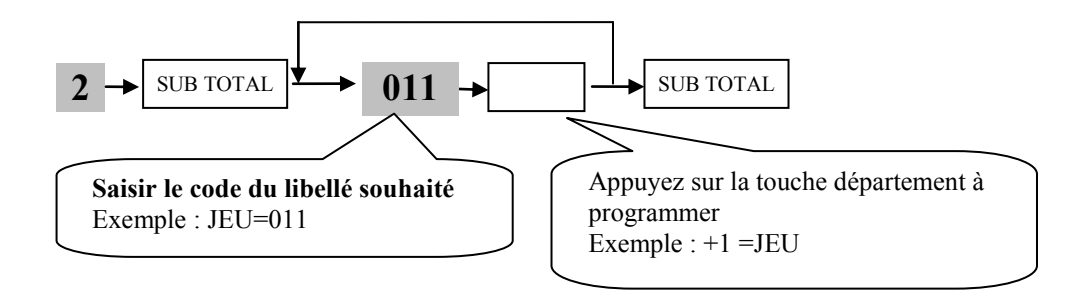

#### <span id="page-9-1"></span>**Programmation du nom d'un article (Code PLU)**

#### **Programmation par libellés préenregistrés sur la touche HELP**

Positionner le sélecteur sur REG puis taper : 10 HELP Sélectionner une catégorie afin d'obtenir la liste des libellés associés : Exemple **710** | **HELP** | (Alimentation) Relever le n° de la désignation souhaité : Exemple : **Eau=142** Positionner le sélecteur sur **PGM** puis taper :

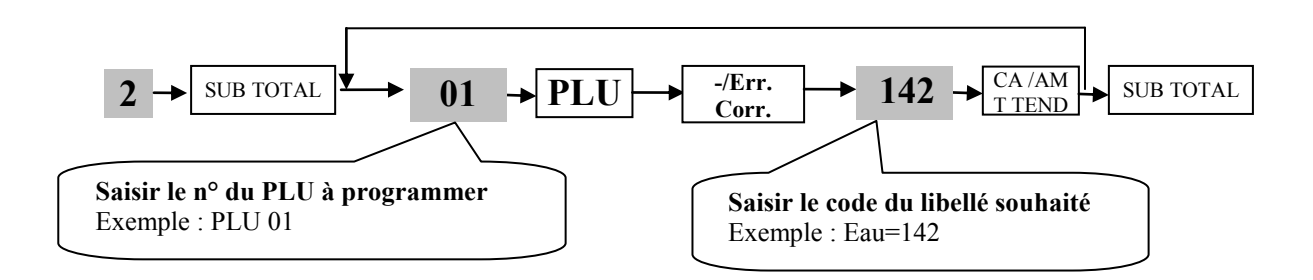

#### <span id="page-10-0"></span>**Programmation des 5 lignes du message entête ticket**

Voir pages 52 du manuel de l'utilisateur Positionner le sélecteur sur PGM puis taper :

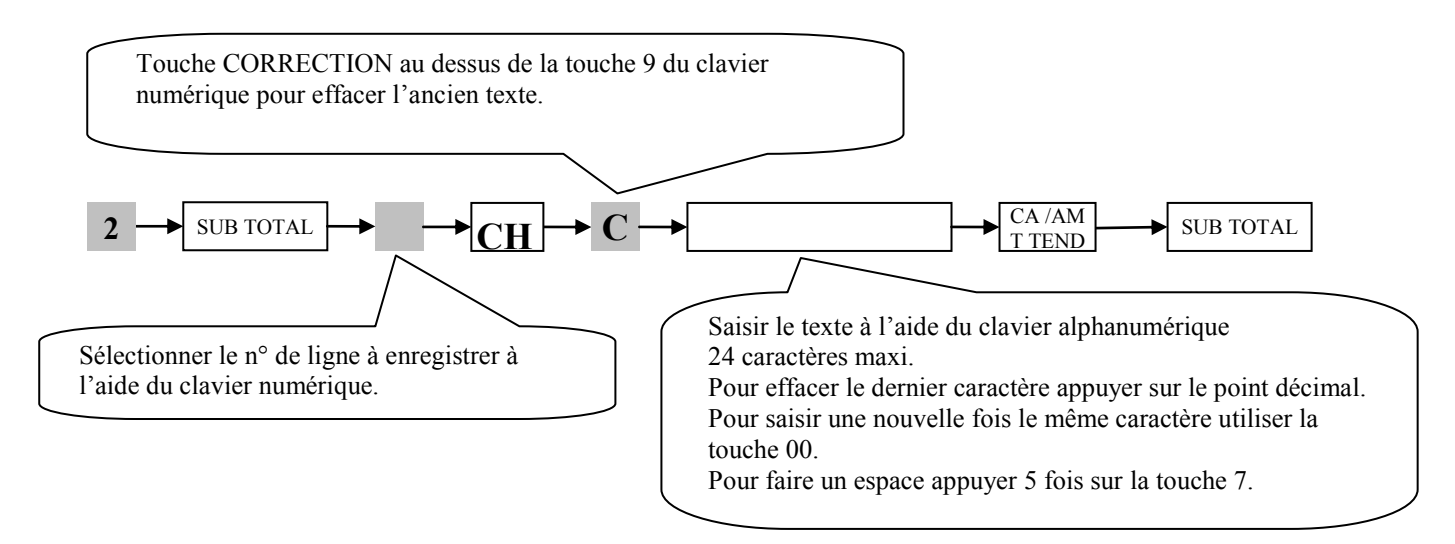

## **Dernières manipulations**

#### <span id="page-11-1"></span><span id="page-11-0"></span>**Déblocage partiel (si nécessaire)**

Cette opération permet un déblocage de la caisse, elle n'a aucune incidence sur la programmation, ni sur les enregistrements effectués en mode REG.

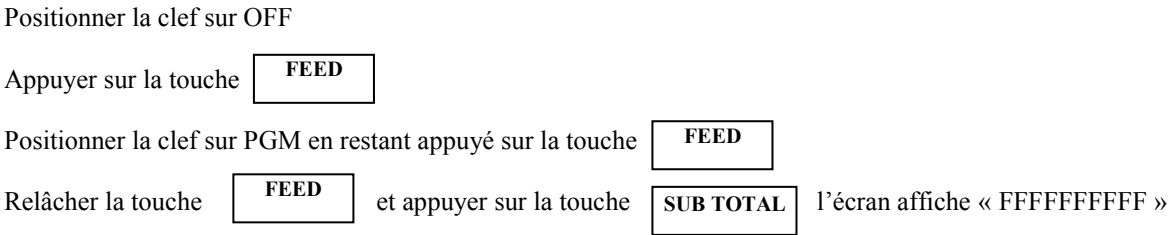

Lorsque l'initialisation est terminée, un ticket est édité avec le code d'initialisation sélectionné.

#### <span id="page-11-2"></span>**Remise à zéro des chiffres d'affaires (si nécessaire)**

Cette opération permet après la formation du client d'effacer tous les essais effectués sur la SE-S100. Seuls les compteurs financiers sont remis à zéro, cette opération n'a aucune incidence sur la programmation **ATTENTION** Cette opération remettant à zéro également les compteurs Z et n° de ticket (A ne pas réaliser après l'enregistrement des ventes réelles).

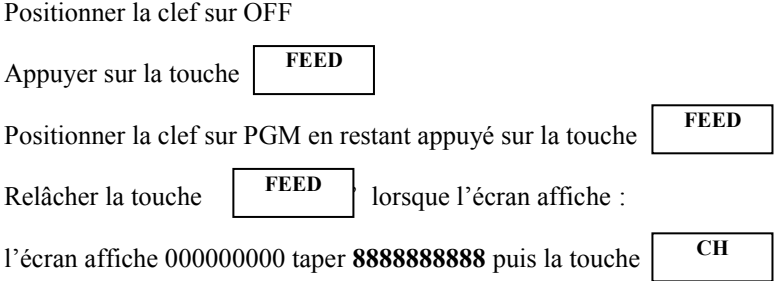

Lorsque l'initialisation est terminée, un ticket est édité avec le code d'initialisation sélectionné.

#### <span id="page-11-3"></span>**Formatage de la carte SD**

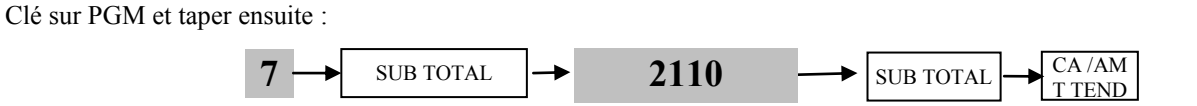

#### <span id="page-11-4"></span>**Sauvegarde du programme sur carte SD**

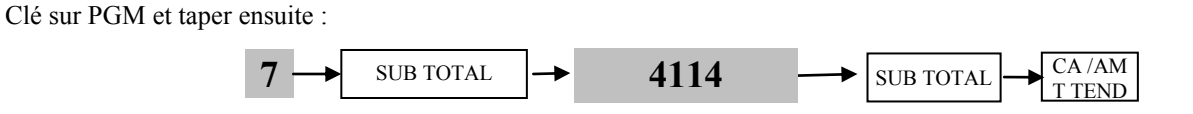

#### <span id="page-12-0"></span>**Restauration du programme de la carte SD**

Clé sur PGM et taper ensuite :

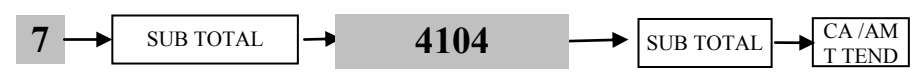

#### <span id="page-12-1"></span>**Sauvegarde automatique du programme sur la mémoire flash**

Important :

Les données PGM (sans le chiffre d'affaire) seront copiées dans la mémoire flash automatiquement si la machine reste éteinte (Clé sur OFF) pendant plus d'une minute.

En cas de coupure de courant la dernière sauvegarde du programme sera restaurée automatiquement après avoir renseigné manuellement la date et l'heure.

A noter : Le temps de sauvegarde est d'environ une minute, il est possible que la caisse enregistreuse reste indisponible pendant ce temps.

#### <span id="page-12-2"></span>**Suppression du programme de la mémoire flash**

Clé sur PGM et taper ensuite :

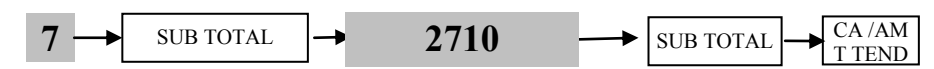

Puis enlever les piles et débrancher la caisse du secteur électrique.

**A noter :** Pour Changer le langage de la caisse ou mettre la caisse en version fiscale, en cas de mauvaises initialisation au départ, il est obligatoire de réaliser une « Suppression du programme Flash » puis de retirer les piles, débrancher électriquement la caisse du secteur et enfin de refaire la procédure « d'Initialisation de la caisse ». **(Attention cette manipulation efface toutes les données de ventes dans la mémoire interne de la caisse enregistreuse).**

#### <span id="page-12-3"></span>**Retour aux paramètres de sortie d'usine Europe Fiscales :**

Positionner la clef sur **OFF**. Retirer les piles de sauvegarde. Appuyer sur la touche **FEED.** Positionner la clef sur PGM tout en maintenant appuyée la touche **FEED** . Relâcher la touche **FEED**, l'écran affiche «INIT 0000000000 » Saisir le code **99990000**, puis valider par **SUB TOTAL.** L'écran affiche ensuite **DIAG 1**. Saisir le code **100016**, puis valider par **SUB TOTAL. Ensuite débrancher électriquement la caisse enregistreuse quelques instants.**  Enfin rebrancher la caisse et refaire la procédure « d'Initialisation de la caisse » indiquée au début du manuel.

**(Attention cette manipulation efface toutes les données de ventes dans la mémoire interne de la caisse enregistreuse).**